## För dig som är Fast Vårdkontakt

# Guide för hur du bokar och genomför Videomöten

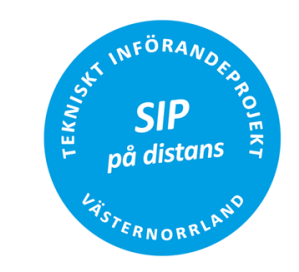

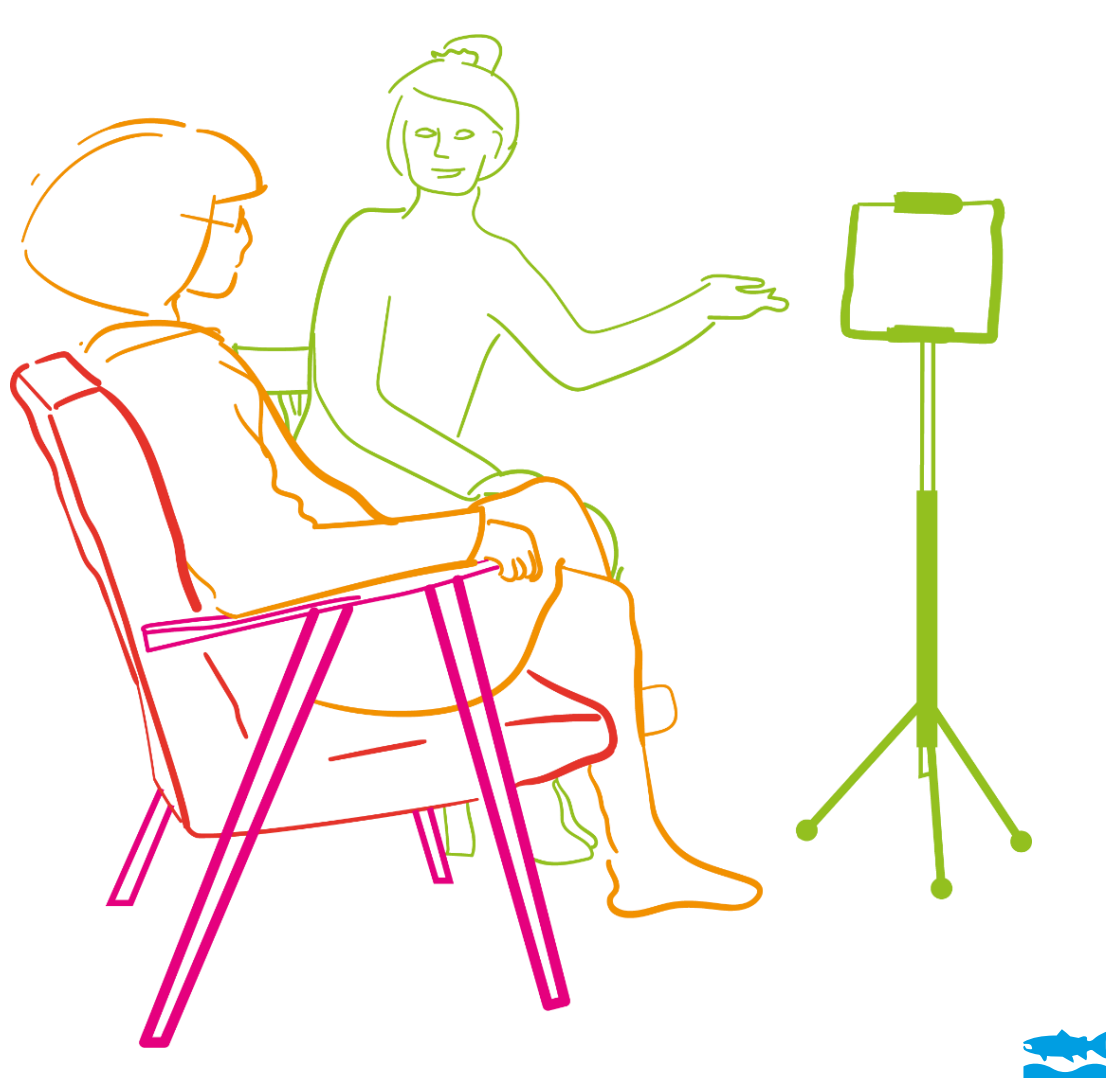

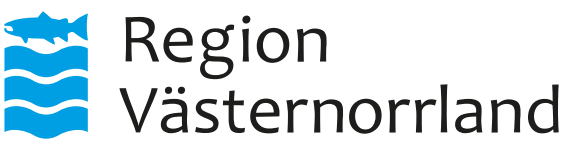

#### Videoportalen – [videoportal2.rvn.se](http://www.videoportal2.rvn.se/)

## 1. Skapa och boka ett Videomöte med anslutningsinformation för Videomöte för SIP

1.1 Öppna en webbläsare och navigera till<https://videoportal2.rvn.se/> och logga in.

Inloggning sker med ett RVN-konto (abc123).

1.2 Klicka på *Boka*-knappen för SIP

1.3 Ange Rubrik/Namn på mötet, Datum, Start-, & sluttid i följande dialogruta

1.4 Mötet är nu skapat och mötesinformationen finns att kopiera från flikarna "*Moderator-instruktioner*" respektive "*Instruktioner*" till Bokningsunderlag och 1177

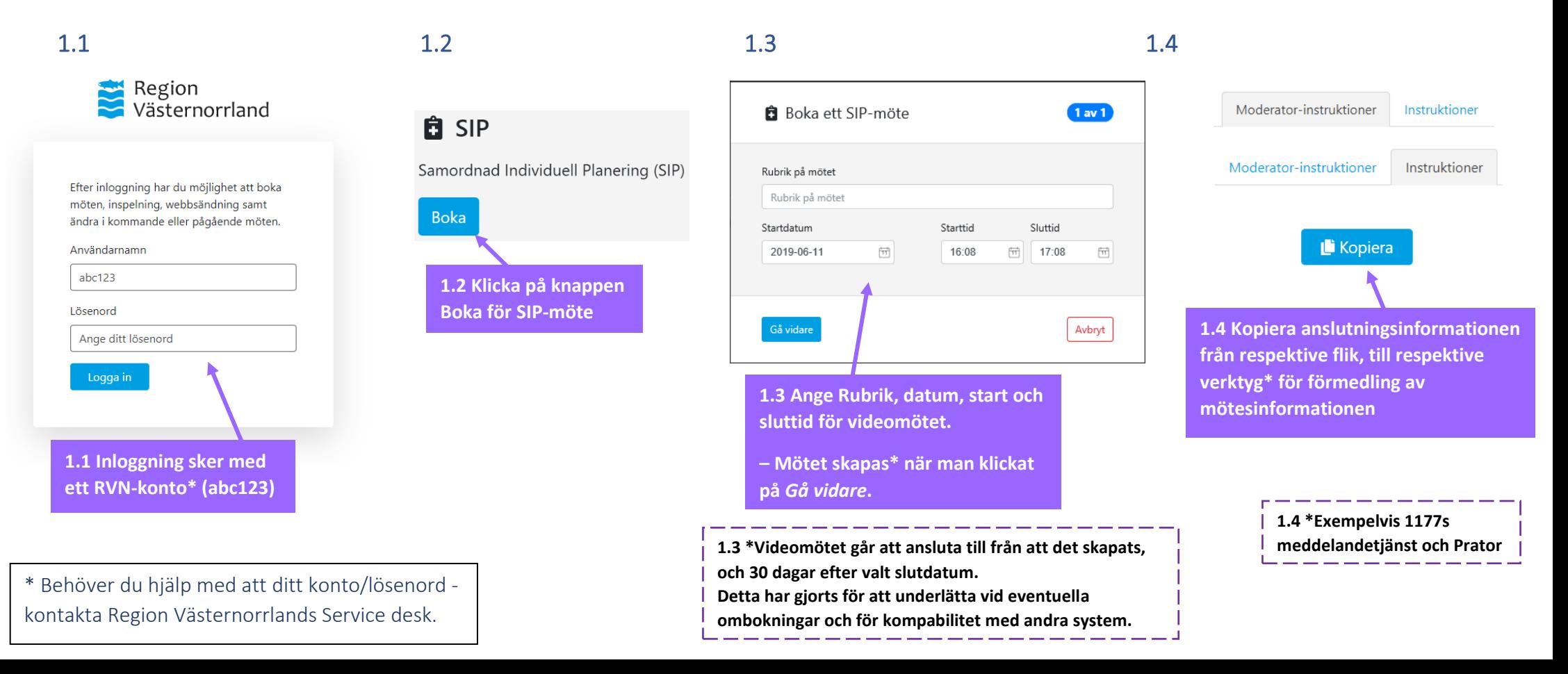

### Region Västernorrlands videomötestjänst - Video.rvn.se

## 2. Anslut och koppla upp till videomötet en webbläsare

Ha anslutningsuppgifterna tillhanda från ex. 1177 eller bokningsunderlaget

Ansluter du för första gången följer du nästa steg, annars hoppa till 3.1

2.1 Öppna en webbläsare och navigera till [video.rvn.se](https://video.rvn.se/webapp/home)

2.2 Ange ditt namn i dialogrutan, klicka sedan på OK

2.3 Klicka på *Tillåt* i notifieringsfönstret för att använda kamera och mikrofon

3.1 Klicka på *Ring videosamtal*

3.2 Ange videomötesnumret från anslutningsinformationen i sökfältet och tryck Enter eller klicka på den gröna anslutningsikonen för att ansluta till videomötet  $\rightarrow \infty$ 

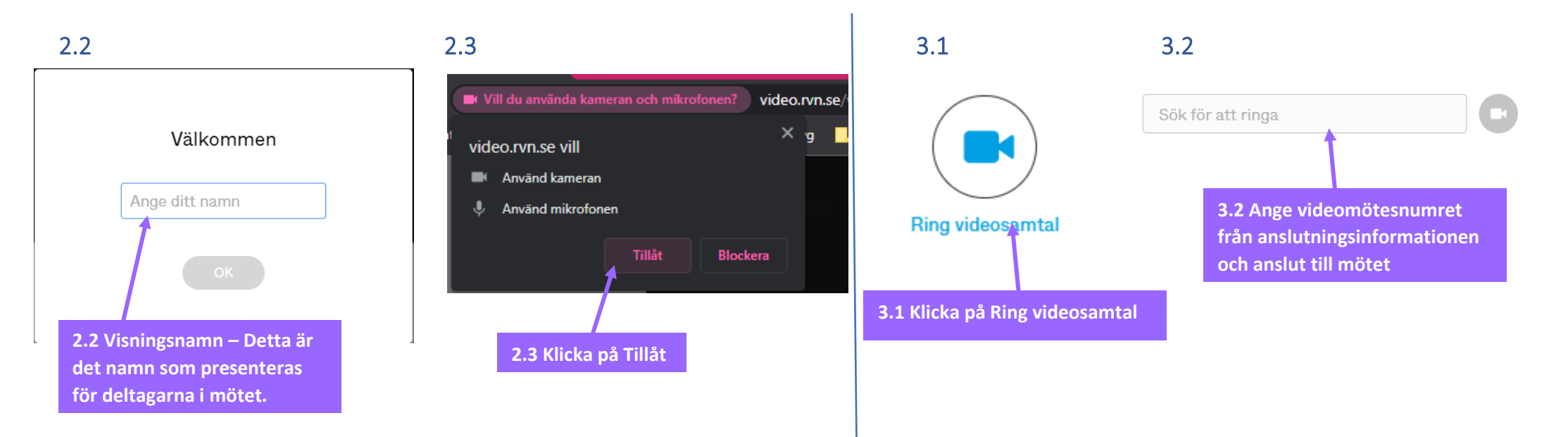